**Sistem Informasi** Perencanaan, **Monitoring dan Evaluasi** Pembangunan

e e

**MANUAL** Pengisian Penerbitan Surat Penyediaan Dana (SPD)

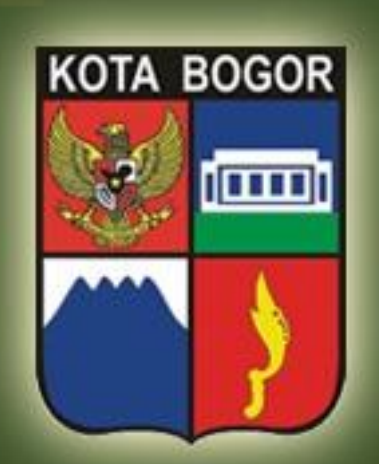

M

R

Ā

Ĺ

Pemerintah Kota Bogor http://simral.kotabogor.go.id

等

1. Pilih modul Penatausahaan di frame navigasi sebelah kiri dan buka menu Kas Daerah -> Penerbitan SPD seperti tampilan di bawah ini

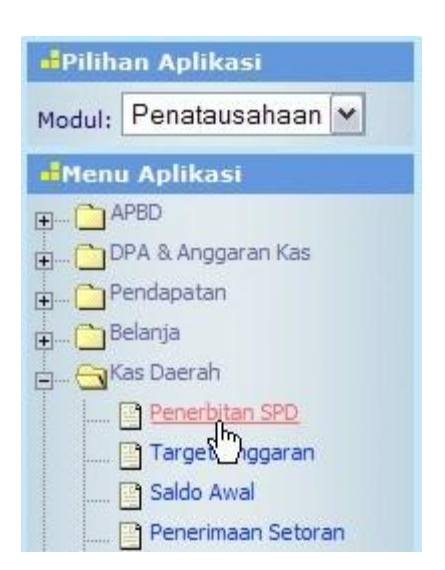

2. Akan tampil list semua SPD yang sudah pernah diterbitkan untuk Satker yang dipilih, seperti tampilan sebagai berikut

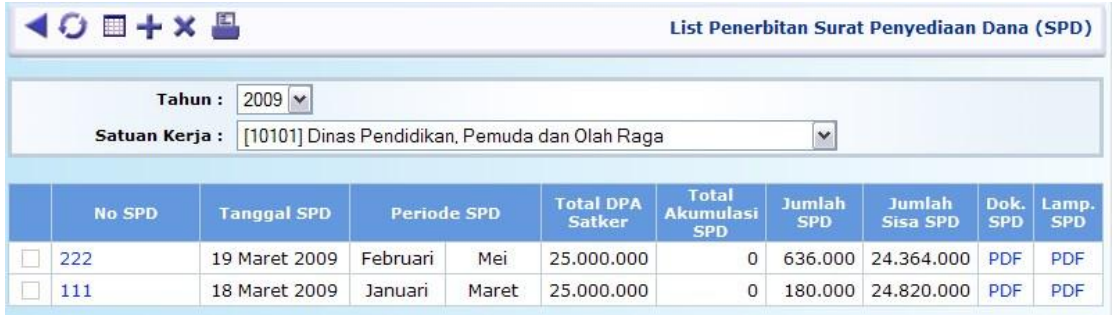

3. Tekan tombol di bawah ini  $\leftarrow$  untuk memulai pengisian dan akan muncul tampilan form

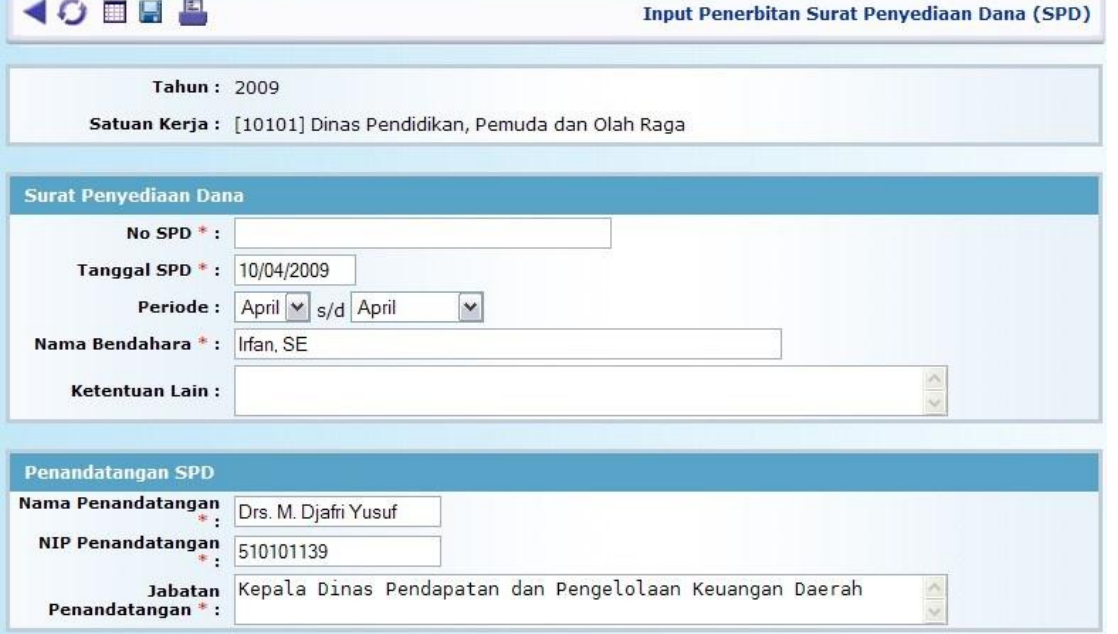

等

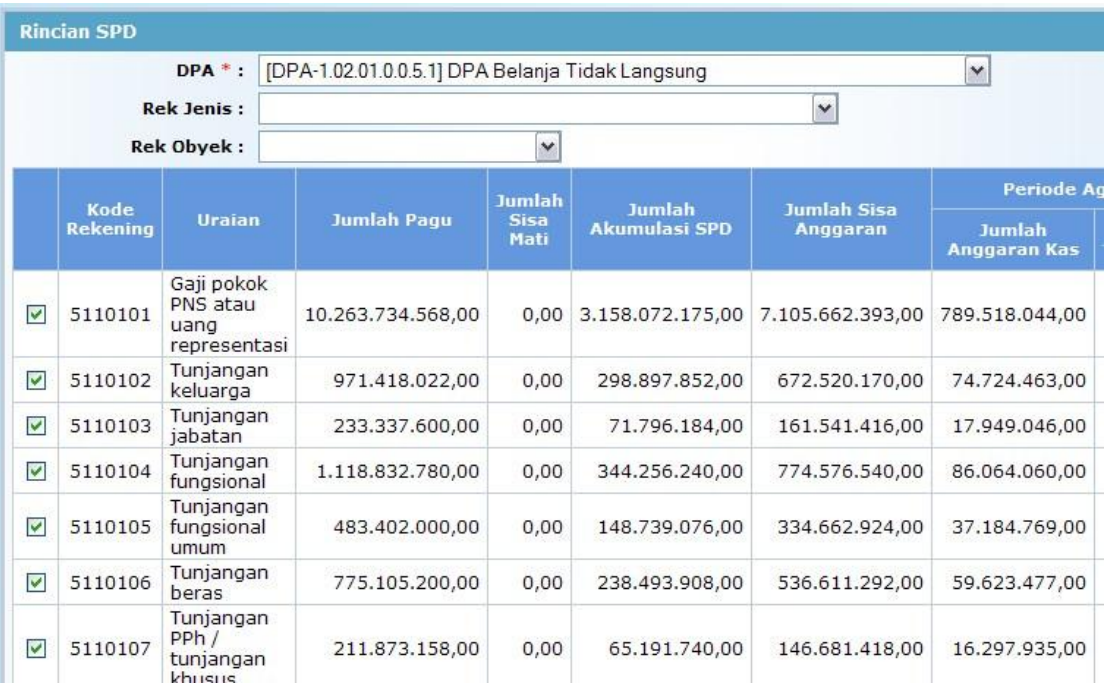

- 4. **Penting untuk diperhatikan !!!** : Pengisian SPD yang akan diterbitkan untuk setiap SKPD harus dilakukan secara berurutan sesuai dengan urutan SPD yang diterbitkan. Jika hal ini tidak dilakukan, maka akan terjadi kesalahan perhitungan oleh sistem terkait dengan Akumulasi SPD.
- 5. Pada bagian Surat Penyediaan Dana, isikan No. SPD yang akan diterbitkan, Tanggal SPD, Periode, Nama Bendahara, Ketentuan Lain. Beberapa field isian sudah terisi secara default. Field yang bertanda ( **\*** ) wajib diisi/tidak boleh dikosongi.
- 6. Pada bagian Penandatangan SPD sudah terisi secara default, namun masih bisa diubah/disesuaikan jika diinginkan.
- 7. Pada bagian Rincian SPD, pilihlah terlebih dahulu DPA yang mendasari penerbitan SPD (bisa lebih dari satu), maka akan ditampilkan semua Rincian Rekening Obyek dari DPA bersangkutan.. Pilihlah (bisa lebih dari satu) dengan cara mencontreng cekbox yang ada di depannya.
- 8. Tekan tombol **untuk menyimpan isian SPD** Anda.
- 9. Untuk melihat atau mencetak Dokumen SPD dan Lampiran SPD, Anda bisa klik link **PDF** pada tampilan list SPD

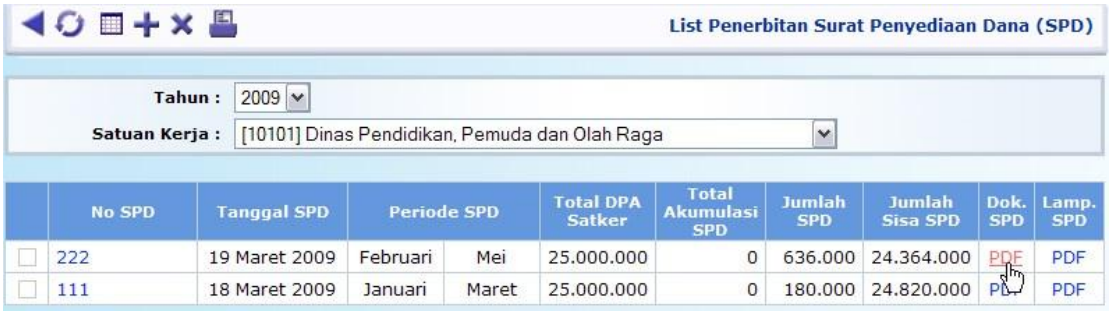

4. Atau klik link **SPD** dan **Lampiran SPD** pada tampilan view detail SPD

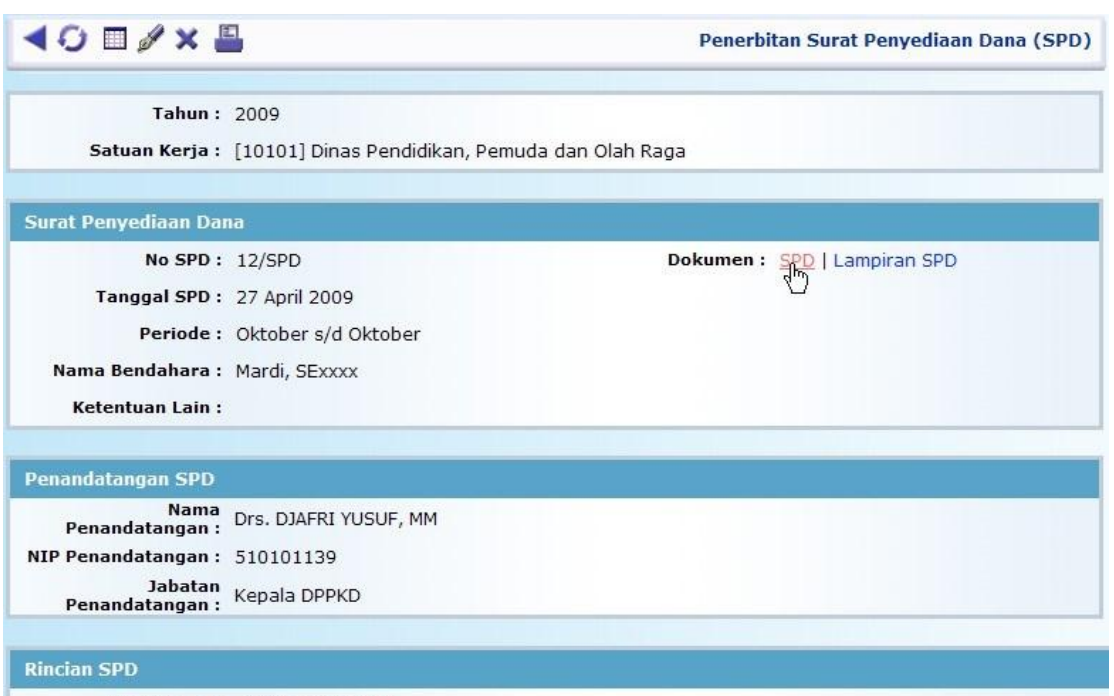

Jumlah DPA: 222.214.945.181

4. Akan tampil pop up window PDF viewer sebagai berikut

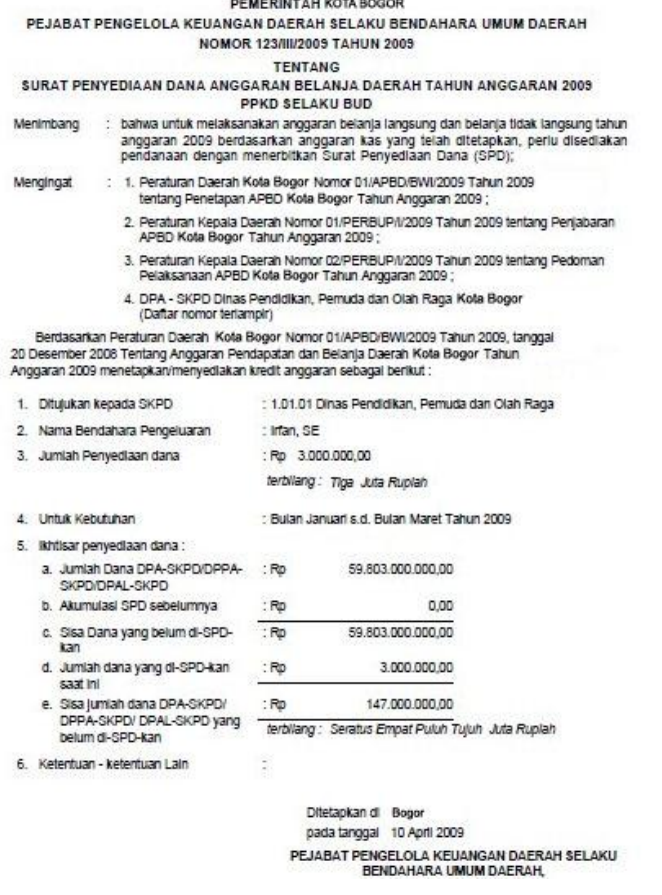

 $3$  | H a l a m a n

等

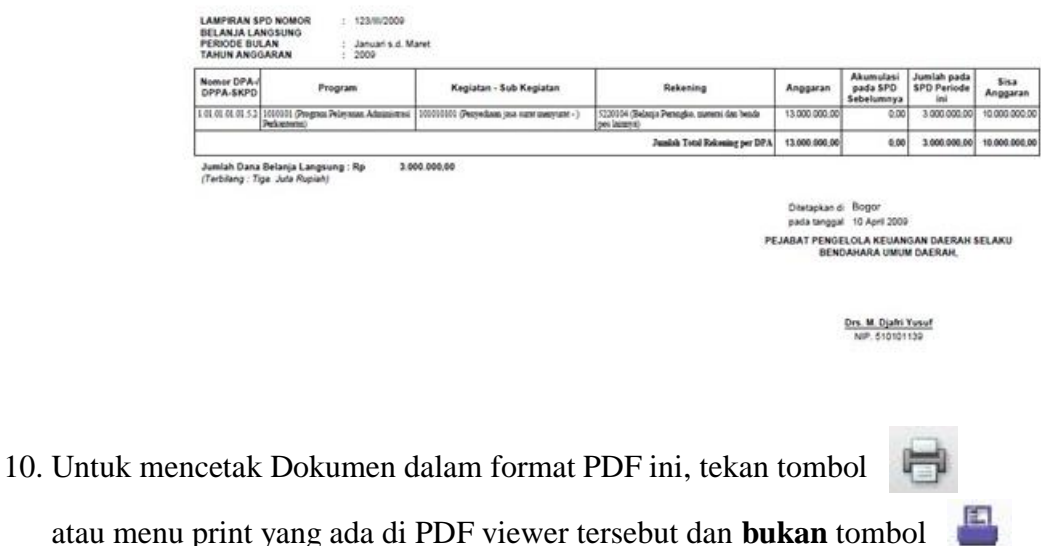

atau menu print yang ada di PDF viewer tersebut dan **bukan** tombol pada tampilan list SPD.

11. Jangan lupa, untuk menset ukuran kertas (Paper Size) di Paper/Quality tab pada dialog box Document Properties di PDF viewer print dialog dengan ukuran **Legal** serta tentukan orientation pada Finishing tab, apakah **Portrait** atau **Landscape** sesuai kebutuhan, lalu tekan tombol OK untuk mencetaknya, seperti tampilan di bawah

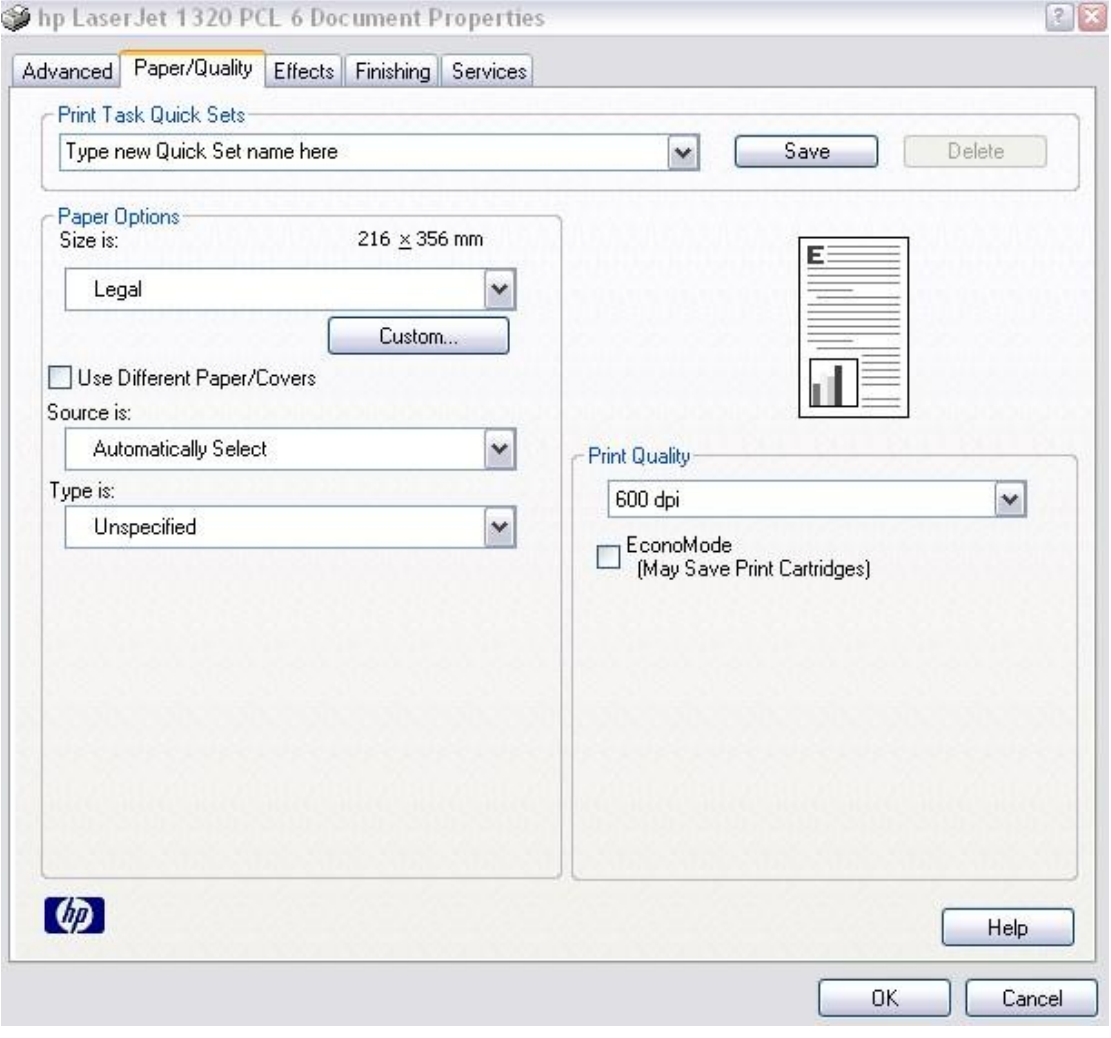

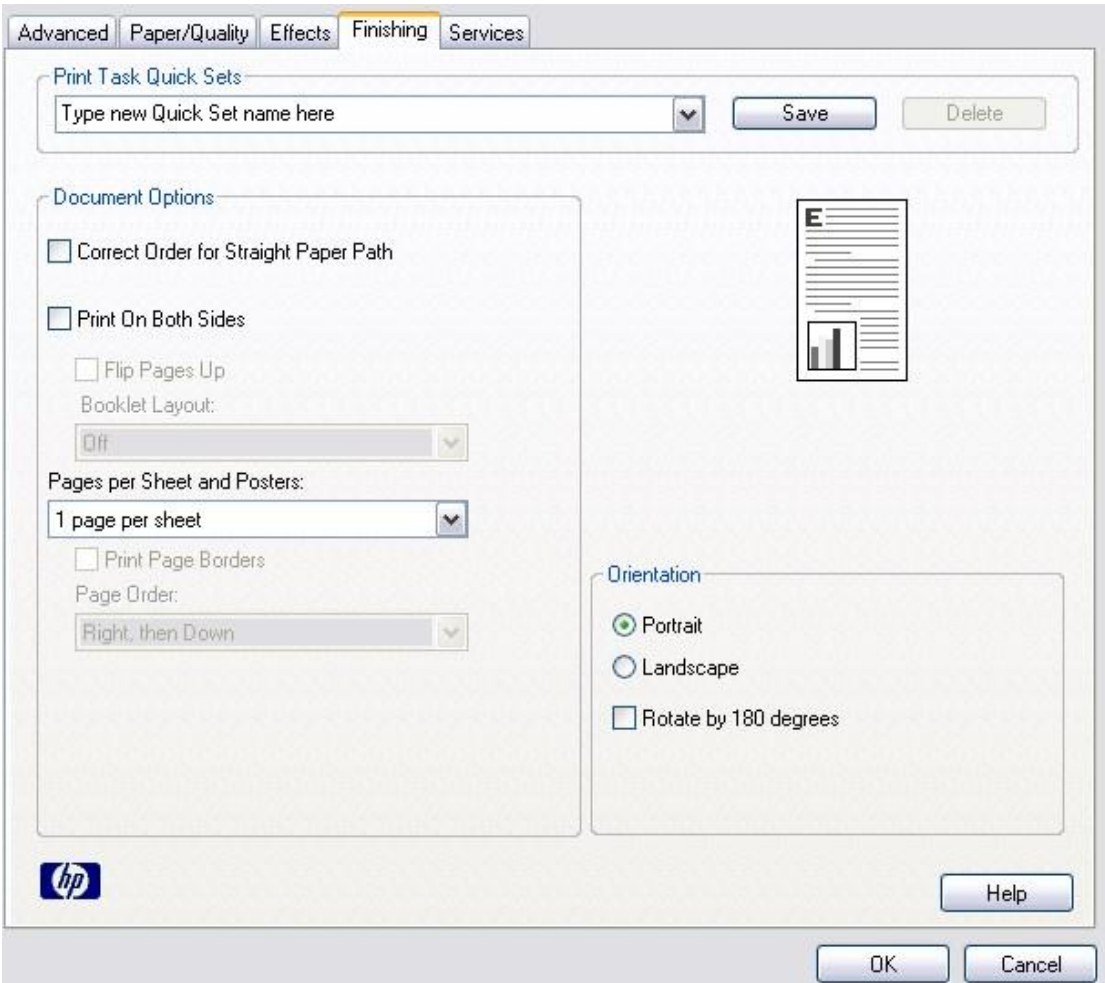